## **animex-ch**

## **Weiterbildungsnachweise einreichen Update training records**

1. Auf der Willkommensseite auf "Mein Profil" klicken. On the start page, click on « My profile ».

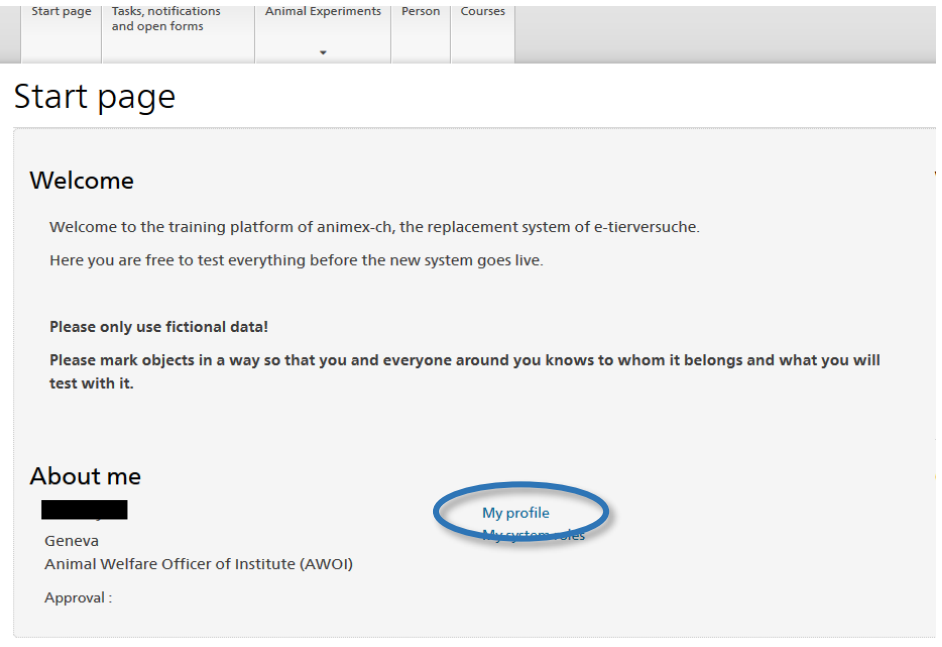

- 2. Auf der linken Seite auf "Weiterbildung" klicken. On the left panel, click on « Training ».
- 3. Auf "Weiterbildungskurs hinzufügen" klicken. Click on « add training course ».

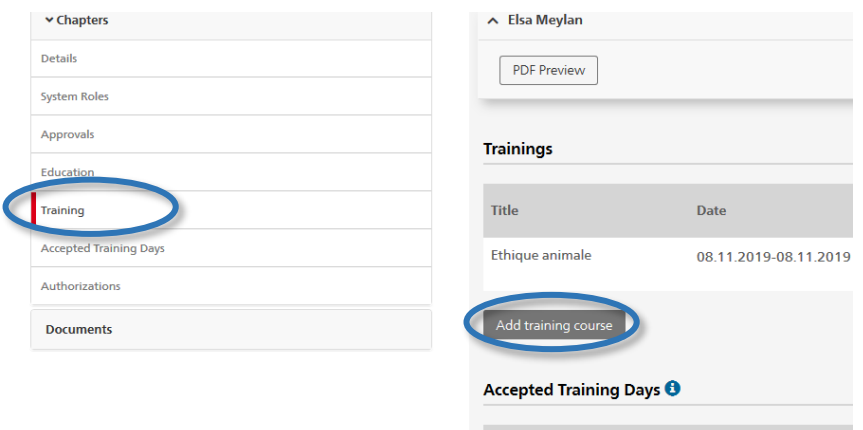

4. Es öffnet sich ein neues Fenster. Wenn der Kurs eidgenössisch akkreditiert ist, klicken Sie auf "Weiterbildungskurs auswählen". Suchen und wählen Sie den Kurs aus, die folgenden Felder werden dann automatisch ausgefüllt. (NB: Diese Funktion ist derzeit in animex-ch nicht möglich (Stand Sept 2020) – siehe auch Warnung auf Startseite)

Wenn der Kurs nur auf kantonaler Ebene akkreditiert ist, wählen Sie "neuen persönlichen Weiterbildungskurs erstellen". Geben Sie dann die erforderlichen Informationen ein.

A new window opens. If the course is accredited on the federal level, select "select training course". Search for the course and select it, the fields below will be automatically completed. (NB: Presently (Sept 2020) this function does not work in animex-ch – see also warning on start page)

 $\overline{ }$ 

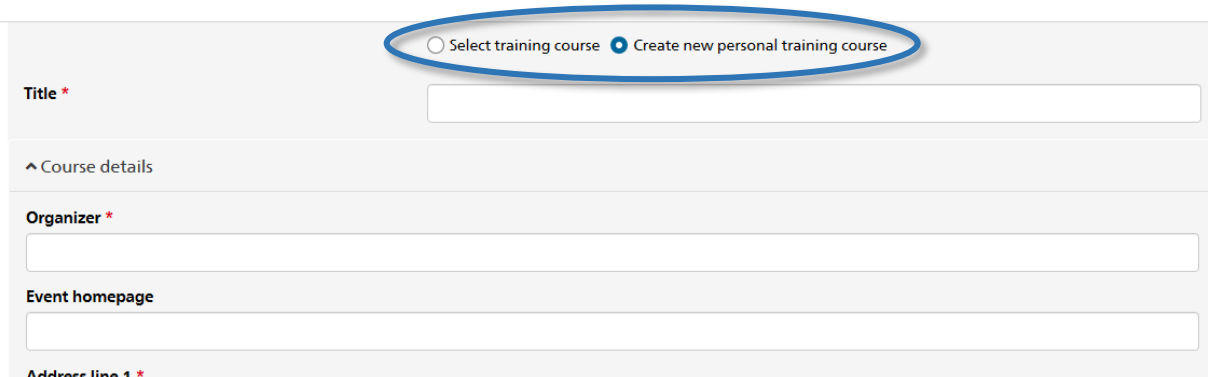

If the course is only recognized at the cantonal level, select "create new personal training course" and fill in all the required fields.

- 5. Geben Sie die zuständige kantonale Behörde und die Anzahl der beantragten Tage an und laden Sie dann in der Rubrik "Teilnahmeutnerlagen" Ihre Teilnahmebescheinigung hoch./ Specify the cantonal authority and the number of days requested, then in the « attendance document » section, upload your certificate of attendance.
- 6. Speichern Sie, und klicken Sie dann auf "Beim Kanton einreichen". / Save and then click on « submit to Canton ».

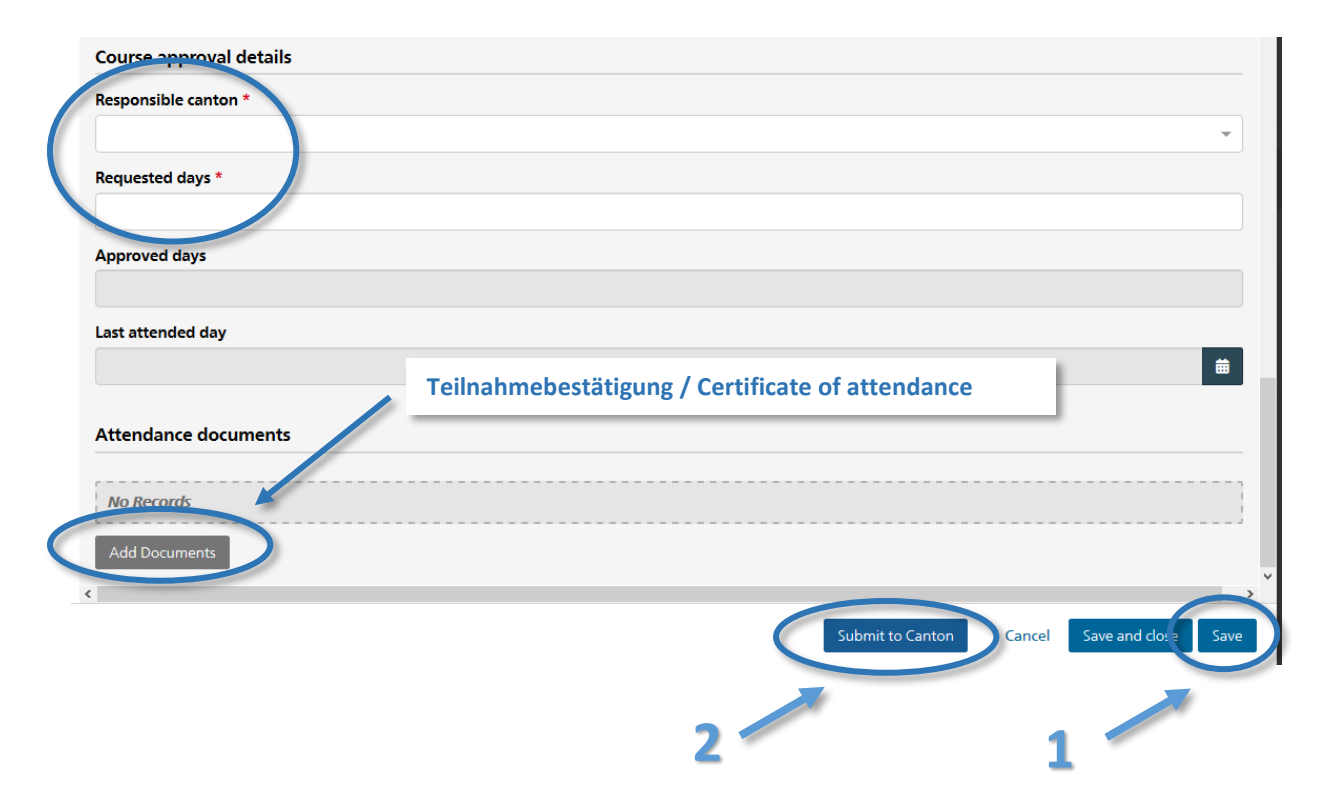